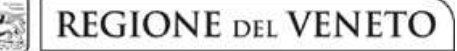

 **giunta regionale** 

**Allegato B al Decreto n. 84 del 01/06/2016** pag. 1/20

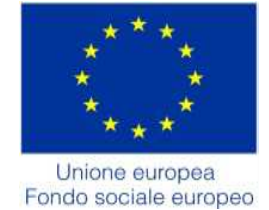

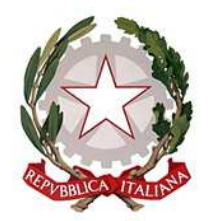

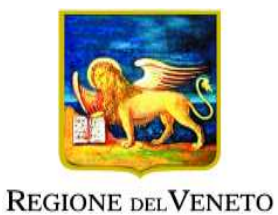

Programma Operativo Regionale Fondo Sociale Europeo 2014-2020

*I TECNICI DEL FUTURO – ITS DEL VENETO* L'offerta regionale degli Istituti Tecnici Superiori *Biennio 2016-2018* 

# **GUIDA ALLA PROGETTAZIONE**

Sezione Istruzione

## **INDICE**

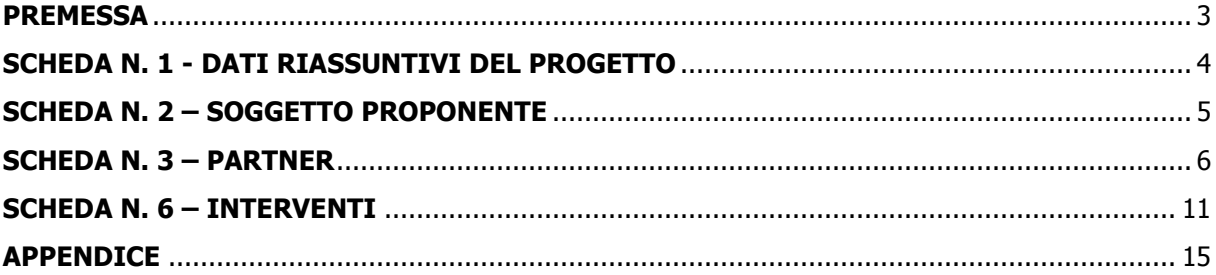

### **PREMESSA**

La presente guida alla progettazione intende essere uno strumento di supporto ai progettisti dei percorsi formativi in relazione all'Avviso Pubblico approvato con DGR n. 778 del 27/05/2016 (I Tecnici del Futuro - ITS del Veneto- biennio 2016-2018), pertanto va correlata allo studio della Direttiva Allegato B alla citata deliberazione (di seguito "Direttiva") e del Testo unico beneficiari approvato con DGR n. 670/2015.

Per comodità di lettura, la costruzione della presente guida richiama la struttura a schede prevista nel nuovo applicativo web "APPROVO" per la presentazione dei progetti on-line. A tal proposito si invita anche alla consultazione del "Manuale Utente dell'applicativo di presentazione progetti APPROVO", che consente un'immediata comprensione delle modalità di utilizzo dell'applicativo e fornisce un dettagliato supporto alla compilazione delle schede e dei campi di cui l'applicativo si compone.

Qualora, a seguito dello studio della DGR n. 778/2016, della Direttiva, del Testo Unico per i beneficiari e della presente guida, fossero necessarie ulteriori precisazioni in relazione alla progettazione dei percorsi, è possibile contattare telefonicamente gli uffici regionali ai numeri di seguito indicati oppure inviare una richiesta all'indirizzo mail programmazionefse@regione.veneto.it. Qualora venisse evidenziato l'interesse generale del quesito e della relativa risposta, si provvederà alla pubblicazione dello stesso nello spazio riservato alle  $\text{FAQ}^1$ .

La Regione del Veneto è a disposizione degli operatori dal lunedì al venerdì dalle 9.00 alle 13.00, per fornire le eventuali informazioni necessarie alla presentazione dei progetti ai numeri 041 2795238 – 5090 – 5116 per quesiti contenutistici (tipologie e caratteristiche dei progetti presentabili, degli utenti destinatari ecc.), ai numeri 041 2795131 - 5747 per quesiti di carattere tecnico (in particolare per quanto riguarda le modalità di accesso ed utilizzo del sistema informatico) e al numero 041 2795011 per quesiti di carattere rendicontale.

Si ricorda infine che è attiva la procedura informatizzata<sup>2</sup> per l'assegnazione ai soggetti non ancora accreditati del nome utente e password che consente l'accesso all'area riservata del portale regionale al fine di imputare i dati del progetto nel sistema di acquisizione dati on-line. Il soggetto proponente dovrà inserire i propri dati e inviare la richiesta. Nome utente e password verranno restituiti via mail.

**Scelta multipla**. Nei campi che prevedono la possibilità di scegliere più di una delle opzioni proposte, la scelta può essere effettuata tenendo premuto il tasto della tastiera "control – ctrl" ed in contemporanea "cliccando" sulle voci del menù desiderate con il tasto sinistro del mouse.

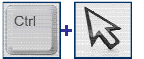

 $\overline{a}$ 

<sup>1</sup> http://www.cliclavoroveneto.it/bandi-fse - Avviso ITS – biennio 2016-2018

<sup>2</sup> http://www.regione.veneto.it/web/formazione/spazio-operatoriformazione - Applicativo richiesta credenziali accesso - non accreditati

## **ALLEGATO B al Decreto n 84 del 01/06/2016** pag. 4/20

### **SCHEDA N. 1 - DATI RIASSUNTIVI DEL PROGETTO**

*ATTENZIONE*: si ricorda che ad ogni percorso biennale deve corrispondere un solo progetto.

**Titolo progetto:** inserire il nome del profilo (se del caso, con la specifica territoriale di ubicazione del corso), l'area tecnologica e l'ambito.

Esempio: Tecnico superiore per il risparmio energetico nell'edilizia sostenibile – Padova - Efficienza energetica - Ambito 1.2 Processi e sistemi a elevata efficienza e risparmio energetico

**Tipologia progetto:** selezionare l'opzione:

ITS Percorso di istruzione tecnica superiore

**Ateco progetto (2007):** ambito di appartenenza dell'attività progettuale proposta – selezionare una delle opzioni del menù a tendina.

**Comune attività:** indicare la sede di svolgimento dell'attività. Qualora il progetto venga proposto in più province, selezionare la provincia prevalente.

**Istat comune** e **Provincia:** campi precompilati dall'applicativo con i dati relativi al "Comune sede dell'attività" selezionato.

**Referente progetto:** indicare il nominativo della persona da contattare per chiarimenti o precisazioni in relazione al progetto presentato.

**Ruolo referente:** specificare il ruolo ricoperto all'interno dell'organismo di formazione.

**Telefono referente**, **Cellulare referente** e **E-mail referente:** inserire i dati utili poter contattare il referente.

## **ALLEGATO B al Decreto n 84 del 01/06/2016** pag. 5/20

#### **SCHEDA N. 2 – SOGGETTO PROPONENTE**

**Codice fiscale**, **Partita IVA**, **Indirizzo**, **Comune**, **Provincia**, **Cap**: campi precompilati dall'applicativo web e non modificabili.

Qualora vi fosse la necessità di apportare delle modifiche è necessario comunicare le variazioni alla Sezione Formazione, **Ufficio Accreditamento** – tel. 041 279 5136 – 5069.

**Telefono**, **Fax, E-mail, indirizzo PEC**: campi obbligatori in cui riportare i riferimenti da utilizzare per comunicazioni riferite al progetto specifico.

**Settore attività (Ateco):** già inserito dal sistema.

**Attività economica (class. MONIT):** già inserito dal sistema.

**Legale rappresentante**: indicare il nominativo del legale rappresentante del soggetto proponente**.** 

**Presentazione proponente**: sintetica presentazione che evidenzi la coerenza tra struttura proponente e il progetto formativo nonché il grado di raccordo con i sistemi produttivi locali.

### **SCHEDA N. 3 – PARTNER<sup>3</sup>**

La presente scheda deve essere compilata solo per i partner:

- non presenti nella banca dati INDIRE;
- che, pur essendo presenti nella banda dati INDIRE, sono coinvolti nel progetto in qualità di partner operativi e i cui operatori devono essere associati agli interventi;

**ATTENZIONE**: Data la non possibilità di accesso alla banca da dati INDIRE, per le Fondazioni ITS costituite fuori del territorio regionale del Veneto è necessario compilare una scheda partner per tutti i partner, senza eccezioni.

**ATTENZIONE**: la prima fase di compilazione riguarda i dati anagrafici. Dopo aver confermato i dati inseriti, è possibile continuare la compilazione dei successivi campi.

Per procedere, è necessario inserire il **codice fiscale** del partner

**Codice Ente:** inserire il codice ente se già attribuito.

**Numero addetti:** inserire il numero di lavoratori occupati (dipendenti e collaboratori purché inseriti in modo stabile) presso il partner.

**Denominazione partner**: riportare la denominazione o ragione sociale per esteso ed eventualmente l'acronimo.

Compilare i campi: **P.IVA, Comune sede legale, Via/Piazza sede legale, telefono, Fax, Email, Email PEC.** 

**Settore attività (Ateco):** attività esercitata dal soggetto partner secondo la classificazione ATECO 2007.

**Settore economico (class. MONIT):** si tratta dell'attività esercitata dal soggetto partner secondo la classificazione UE. Selezionare dal menù la voce più idonea tra quelle riportate nella "Tabella 1 – Codice MONIT" in appendice alla presente guida.

**Forma giuridica:** selezionare una delle opzioni riportate nella "Tabella 2 – Forma giuridica" in appendice alla presente guida.

**Dimensione partner:** selezionare una tra le seguenti opzioni:

 $\overline{a}$ 

− Micro – Piccola – Media - Grande

**Legale rappresentante:** indicare il nominativo del legale rappresentante del partner**.** 

**Partner accreditato:** specificare se il partner è accreditato selezionando una delle due opzioni "SI"/"NO".

**Codice accreditamento partner:** nel caso di un partner accreditato tale campo è obbligatorio.

<sup>&</sup>lt;sup>3</sup> L'attività/gli interventi oggetto del presente avviso pubblico sono ascrivibili, ai fini della maturazione del requisito dell'esperienza minima pregressa per richiedere l'accreditamento ex LR n. 19/2002, esclusivamente all'ambito della formazione superiore. In questo caso è necessario compilare la presente scheda anche se già presenti nella banca dati INDIRE in qualità di partner di progetto .

## **ALLEGATO B al Decreto n 84 del 01/06/2016** pag. 7/20

**Referente:** indicare il nominativo della persona da contattare per chiarimenti o precisazioni in relazione al progetto presentato.

**Ruolo referente**: indicare brevemente il ruolo del referente del partner nel progetto specifico.

### Compilare i campi: **Telefono referente, cellulare referente, email referente**

**Tipologia partenariato:** scegliere tra le opzioni presenti una delle seguenti:

− Partenariato aziendale (AZ)

 $\overline{a}$ 

− Partenariato non aziendale (NA per partner operativo e/o partner di rete)

**Numero destinatari riferibili all'impresa:** : indicare il numero di utenti (allievi) che l'impresa si impegna ad inserire in stage.

**Funzioni affidate:** selezionare dal menù a tendina una delle opzioni della "Tabella 3 – Funzioni affidate ai partner" riportata in appendice alla presente guida.

Le funzioni selezionate devono essere coerenti con quanto specificato nel campo **"Descrizione ruolo".** 

Nel caso vengano affidate più funzioni, è possibile effettuare una scelta multipla.

**Importo previsto affidamento**: questo dato è obbligatorio in caso di partenariato operativo.

Si ricorda che il partner operativo si configura a partire da un piano di attività dettagliato e dal relativo budget che gli viene assegnato per la realizzazione dei compiti specifici riferiti all'attuazione  $dell'intervento<sup>4</sup>$ .

Nel caso di partnership di rete il campo non risulta pertinente in quanto tale soggetto supporta gli interventi progettuali con i propri servizi radicati sul territorio di riferimento, fornisce informazioni, raccordo e collegamenti necessari, ma non gestisce risorse finanziarie.

**Presentazione:** fornire informazioni dettagliate sul profilo e sulle attività del partner in relazione al progetto presentato.

**Ruolo partner:** descrivere brevemente il ruolo che il partner intende ricoprire in relazione al progetto presentato.

<sup>4</sup> Si rimanda al punto "Definizioni" del "Testo Unico per i beneficiari".approvato con DGR n. 670 del 28/04/2015

## **ALLEGATO B al Decreto n 84 del 01/06/2016** pag. 8/20

### **SCHEDA N. 4 – FINALITA' DEL PROGETTO**

**Motivazione intervento/fabbisogni**: descrivere gli elementi che evidenziano come il progetto sia il frutto di un'accurata analisi dei fabbisogni occupazionali dei settori produttivi che devono essere esplicitati. Tale analisi dovrà evidenziare l'indispensabile coinvolgimento delle imprese nella fase di individuazione di specifici fabbisogni professionali e formativi.

**Obiettivi formativi:** descrivere le finalità del progetto formativo, anche in relazione agli obiettivi specifici dell'Asse Istruzione e formazione del POR FSE, che cofinanzia l'intervento. Si rimanda al paragrafo 2 "Obiettivi generali" della Direttiva Allegato B alla DGR 778/2016.

**Destinatari:** descrivere i criteri e modalità di conduzione della fase di selezione dei candidati. In questo campo vanno descritti i prerequisiti funzionali al raggiungimento degli obiettivi formativi previsti dal progetto.

**Numero destinatari:** inserire il numero di allievi **(codici fiscali diversi)** destinatari del progetto.

**Tipologie di intervento:** descrivere brevemente le caratteristiche dei percorsi, come indicato nel paragrafo 3 della Direttiva e le attività che si intendono realizzare per conseguire gli obiettivi prefissati**.** 

**Modalità di diffusione:** indicare le modalità e i tempi di promozione/diffusione del progetto formativo prima dell'avvio.

**Modalità di valutazione e monitoraggio:** indicare le modalità di valutazione che si intendono adottare, sia per gli allievi, sia per il percorso formativo.

**Figure professionali utilizzate**: descrivere le figure professionali che il soggetto intende mettere a disposizione e i rispettivi ruoli (coordinatore, docente, consulente, ecc…).

**Descrizione viaggi:** descrivere l'eventuale presenza di visite didattiche, aziendali o esperienze outdoor che si prevede di realizzare in territorio regionale, interregionale o transnazionale.

#### **Scheda 4- Parte finanziaria**

Nel nuovo formulario, il piano finanziario è distinto in:

- Costi di progetto (da imputare nella scheda 4)
- Costi di intervento (da imputare in ciascuna scheda 6)

Nella Scheda 4 si trova la parte del piano finanziario riguardante le fonti di finanziamento (categoria A) e i costi a livello di progetto.

Le voci finanziarie sono composte dal valore unitario e dalla quantità. La loro moltiplicazione (ATTENZIONE ad oggi, il prodotto non è automatico) dà il valore totale. Si può accedere al piano finanziario aggregato dal link RIEPILOGO PIANO FINANZIARIO riportato nella pagina Indice delle Schede.

Va prestata particolare attenzione alla quadratura tra le fonti di finanziamento (categoria A) ed i costi del progetto (riportate in scheda 4 e in scheda 6).

#### **Nel caso di progetti parzialmente o integralmente cofinanziati (anche con utilizzo di risorse derivanti dalla premialità nazionale):**

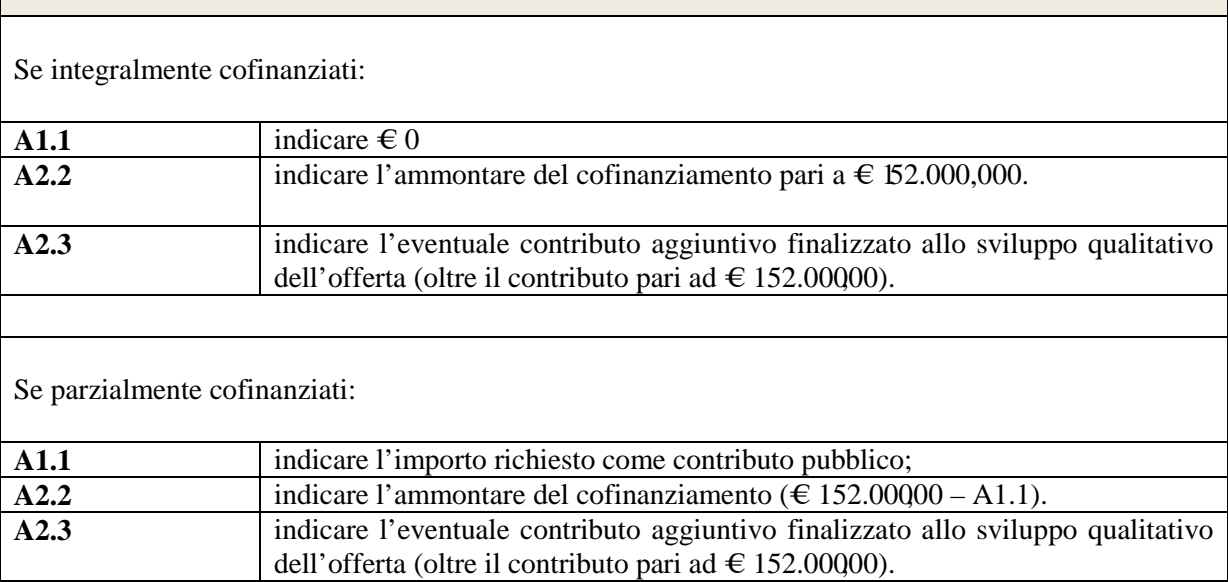

#### **PRECISAZIONI:**

Nella voce di spesa **A2.2** deve essere inserito esclusivamente l'eventuale cofinanziamento in denaro formalmente riscontrabile dalla contabilità dell'ente.

Nella voce di spesa **A2.3** deve essere inserito il valore del cofinanziamento (contributo aggiuntivo) anche in natura valorizzato secondo quanto previsto nella direttiva di riferimento (le prestazioni saranno valorizzate ai sensi del Reg. UE 1303/2013 "Nel caso di contributi in natura sotto forma di prestazione di lavoro non retribuita, il valore della prestazione è stabilito tenendo conto del tempo di lavoro trascorso e verificato il tasso di remunerazione per una prestazione di lavoro equivalente" e comporteranno l'aumento del totale dei costi riferiti al corso biennale.

### **VOCI FINANZIARIE:**

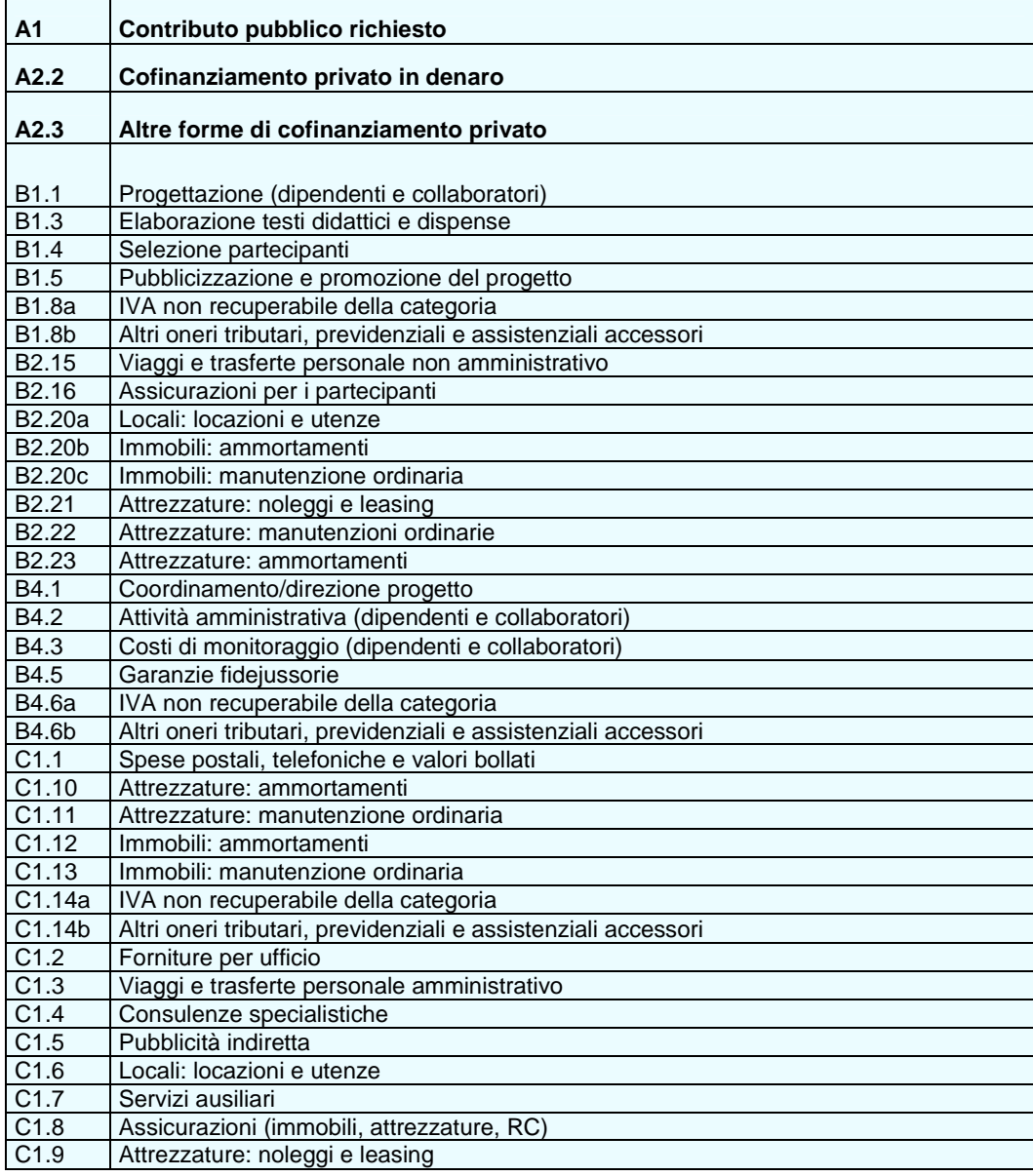

### **SCHEDA N. 6 – INTERVENTI**

La presente scheda sostituisce le precedenti schede 7 Interventi formativi e 8 Interventi di sistema/accompagnamento/stage. A differenza del formulario utilizzato in precedenza, la Scheda 6 "interventi" è dinamica e i campi compilabili vengono resi visibili a seconda della tipologia intervento selezionata.

Ogni intervento formativo e di stage deve essere adeguatamente descritto in apposite schede 6.

#### **Descrizione attività:**

selezionare la tipologia:

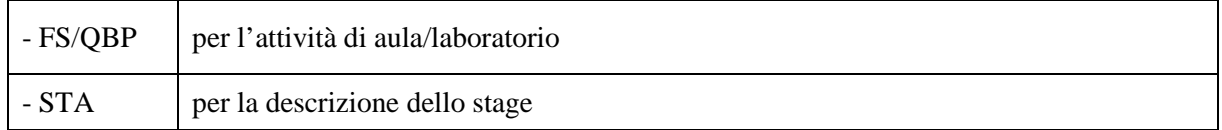

- cliccare su "nuovo intervento"

**ID intervento:** campo compilato dal sistema.

**Titolo intervento:** riportare lo stesso titolo della scheda n. 1.

**Comune sede dell'intervento:** inserire il comune sede dell'intervento.

**Ore totali intervento:** nella scheda 6 FS/QBP indicare il monte ore dell'attività formativa, nella scheda 6 STA indicare il monte ore dello stage, riferiti al biennio.

**Tipologia intervento:** la tipologia di intervento è già stata precedentemente selezionata (vedi indicazioni in premessa scheda 6).

**Tipologia destinatari previsti:** selezionare nel box a destra la tipologia di destinatari previsti e ammessi dalla direttiva, inserendo il numero.

**ATTENZIONE:** Si ricorda che il numero minimo di utenti per l'avvio è stabilito in n. 20 allievi.

**Numero totale destinatari:** campo calcolato automaticamente dal sistema.

**Descrizione dell'intervento:** descrivere le fasi di sviluppo degli interventi e gli obiettivi che con ognuno di essi si intende perseguire, evidenziando la coerenza con quanto specificato nella Scheda n. 4 (nel campo "Motivazione intervento/fabbisogni"); descrivere la coerenza delle attività e delle metodologie utilizzate con i contenuti e gli obiettivi formativi. Descrivere le macro aree in cui è suddiviso il percorso formativo.

**Tecnologie e attrezzature:** descrivere le attrezzature che sosterranno la formazione nelle diverse fasi, i sistemi operativi di supporto e il loro grado di avanzamento tecnologico. Descrivere quali **laboratori** si utilizzano e le loro dotazioni.

## **ALLEGATO B al Decreto n 84 del 01/06/2016** pag. 12/20

**Modalità di valutazione previste:** indicare le modalità con cui verrà effettuata la valutazione in itinere.

**Descrizione del profilo professionale: d**elineare le caratteristiche della figura professionale in esito al percorso formativo.

**Metodologie didattiche previste:** selezionare le metodologie didattiche che si intendono utilizzare.

Classificazione EQF: classificare l'intervento selezionando il livello<sup>5</sup>. che garantisce i risultati dell'apprendimento espressi nei descrittori.

**Area intervento formativo (FOT):** selezionare dal menu nel box a destra il codice di attività a cui è rivolto l'intervento formativo tra quelli riportati nella "Tabella 5 – Codice FOT" della presente guida.

**Classificazione PLOTEUS:** selezionare dal menu nel box a destra il settore di inquadramento dell'intervento tra quelli riportati nella "Tabella 4 – Codice PLOTEUS" della presente guida.

**Numero imprese previste**: campo da compilare solo nella scheda 6 relativa allo stage.

 $\overline{a}$ 

<sup>&</sup>lt;sup>5</sup> L'EQF è costituito da una serie di otto livelli di riferimento che coprono l'intera gamma dei titoli, da quelli ottenuti al termine dell'istruzione e formazione obbligatoria a quelli assegnati ai più alti livelli di istruzione e formazione accademica e professionale. I livelli da cinque a otto contengono un chiaro riferimento all'Istruzione Superiore come definito nello schema per lo Spazio europeo dell'Istruzione Superiore.

Ciascuno degli otto livelli, chiaramente visibili anche nel sistema di caricamento on line dei progetti, è definito da una serie di descrittori che indicano i risultati dell'apprendimento composti da: conoscenze – abilità – competenze.

### **COMPETENZE**

Ciascun percorso formativo prevede una articolazione strutturata per Risultati di Apprendimento. Il riferimento è alla Raccomandazione del Parlamento Europeo e del Consiglio del 23/04/2008 nella quale vengono descritte le seguenti definizioni:

**Risultati dell'apprendimento**: descrizione di ciò che un discente conosce, capisce ed è in grado di realizzare al termine di un processo d'apprendimento. I risultati sono definiti in termini di conoscenze, abilità e competenze.

**Competenza:** comprovata capacità di utilizzare conoscenze, abilità e capacità personali, sociali e/o metodologiche, in situazioni di lavoro o di studio e nello sviluppo professionale e personale. Sono descritte in termini di responsabilità e autonomia.

**Conoscenza:** risultato dell'assimilazione di informazioni attraverso l'apprendimento. Le conoscenze sono un insieme di fatti, principi, teorie e pratiche relative ad un settore di lavoro o di studio.

**Abilità:** indicano le capacità di applicare conoscenze e di utilizzare know-how per portare a termine compiti e risolvere problemi.

#### **Compilazione della scheda:**

Le competenze sono aggiunte dinamicamente con il tasto "**Aggiungi competenza**" dalla Scheda 6 e rimosse cliccando sull'apposito tasto di eliminazione.

**Competenza, Conoscenza e Abilità**: descrivere, in relazione agli obiettivi formativi precedentemente descritti, le competenze, conoscenze e abilità rispettando la sintassi per la descrizione dei Risultati di Apprendimento (R.d.A.)" riportata nelle "Linee Guida per la validazione di competenze acquisite in contesti non formali e informali", DGR n. 2895 del 28/12/2012.

**Modalità di valutazione:** indicare le procedure ed i criteri con cui verrà effettuata la valutazione dei risultati di apprendimento.

### **Scheda 6 - Parte finanziaria**

Nel nuovo formulario, il piano finanziario è distinto in:

- Costi di progetto (da imputare nella scheda 4)
- Costi di intervento (da imputare in ciascuna scheda 6)

Nella Scheda 6 si trova la parte del piano finanziario riguardante i **costi di intervento**

Le voci finanziarie sono composte dal valore unitario e dalla quantità. La loro moltiplicazione (ATTENZIONE: ad oggi, il prodotto non è automatico) dà il valore totale. Si può accedere al piano finanziario aggregato dal link RIEPILOGO PIANO FINANZIARIO riportato nella pagina Indice delle Schede.

Va prestata particolare attenzione alla quadratura tra le fonti di finanziamento (categoria A) ed i costi del progetto (riportate in scheda 4 e in scheda 6).

#### **Compilazione dei costi di intervento**

Le voci di costo relative agli interventi sono le seguenti e sono ricomprese tra le voci della tabella che appare alla fine di ogni Scheda 6 attivata:

**Quantità:** per ciascuna voce di spesa e prevista una quantificazione in ore o in numero. E' possibile inserire solo valori interi.

**Valore unitario**: indicare il valore corrispondente all'unita di misura.

**NOTA BENE:** utilizzare notazione anglosassone (ovvero utilizzare il punto al posto della virgola decimale: 62.50 anziché 62,50 e non indicare il separatore delle migliaia)

**Valore totale**: è il prodotto della quantità prevista per il valore unitario (ATTENZIONE: ad oggi, il prodotto non è automatico)

#### **VOCI FINANZIARIE:**

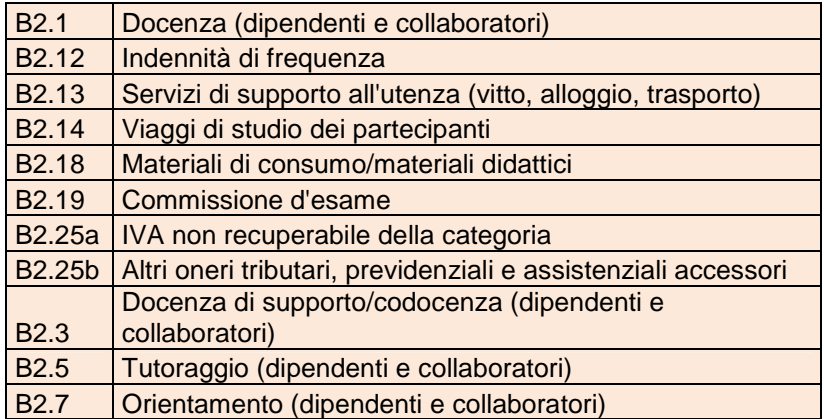

# **ALLEGATO B al Decreto n 84 del 01/06/2016** pag. 15/20

### **APPENDICE**

### **Tabella 1 – Codice MONIT**

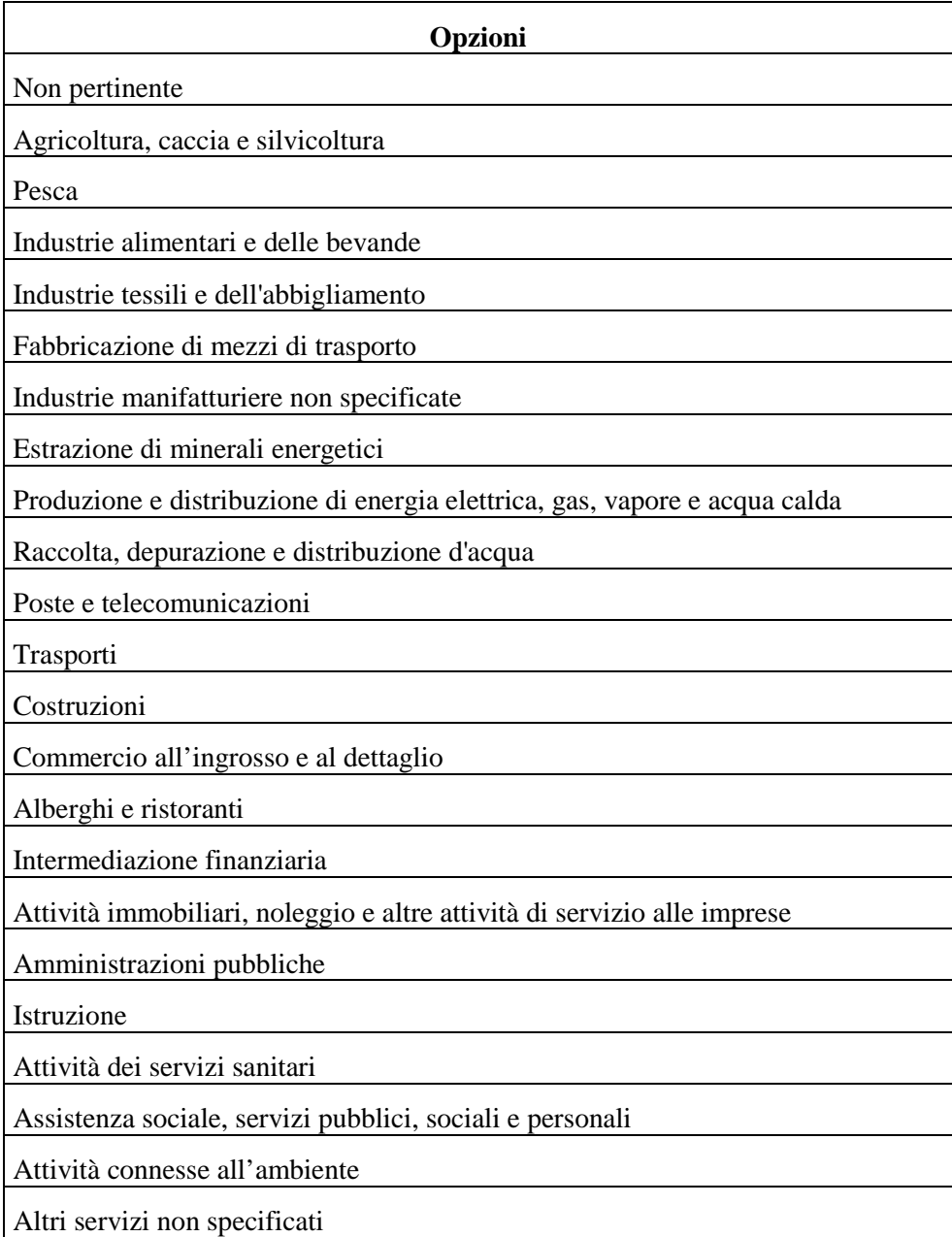

## **Tabella 2 – Forma giuridica**

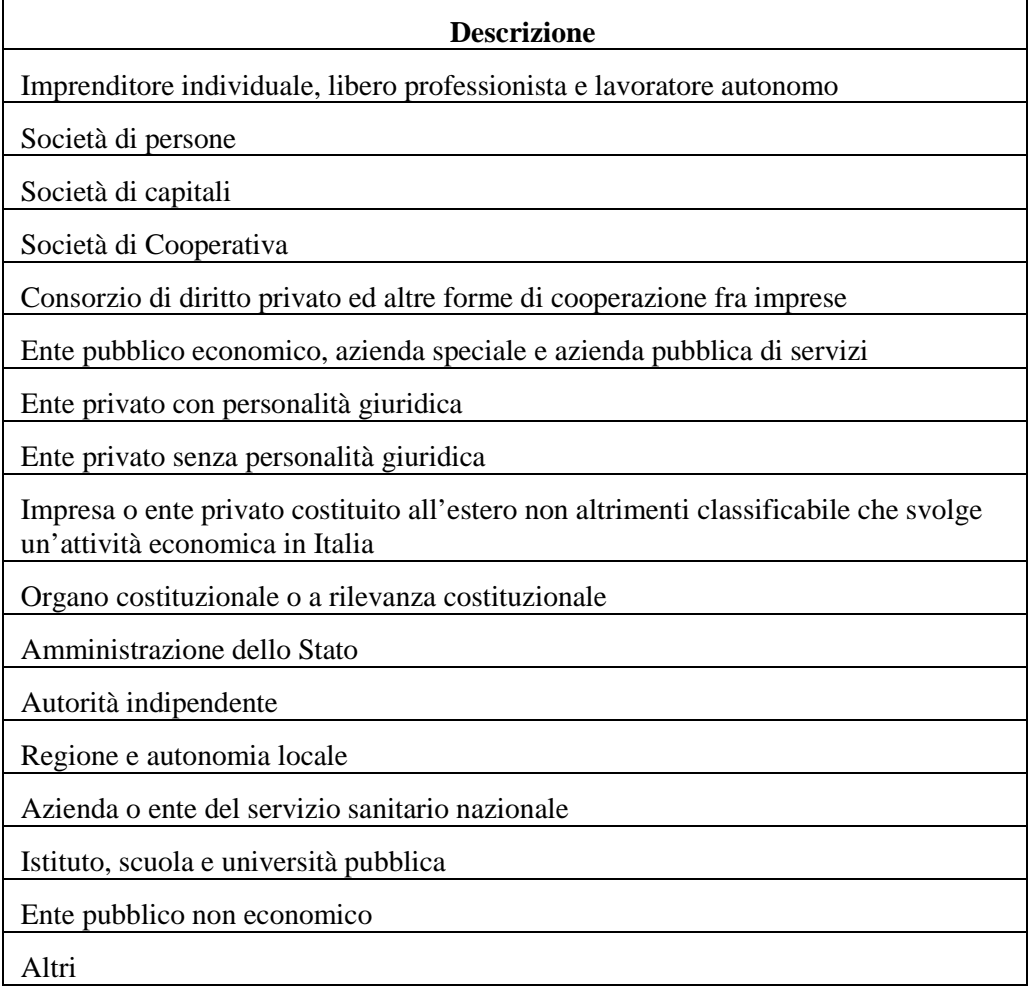

# **ALLEGATO B al Decreto n 84 del 01/06/2016** pag. 17/20

## **Tabella 3 – Funzioni affidate ai partner**

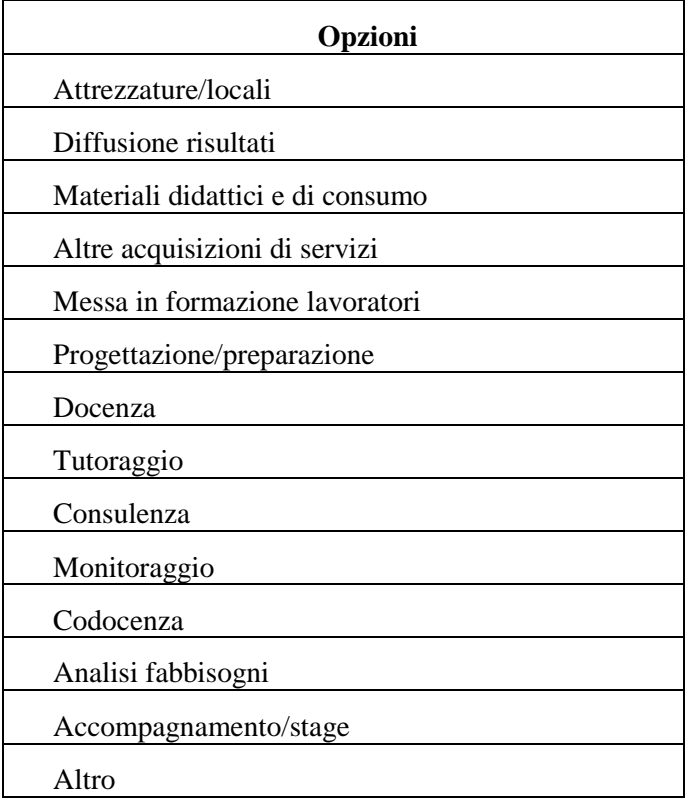

### **Tabella 4 – Classificazione PLOTEUS**

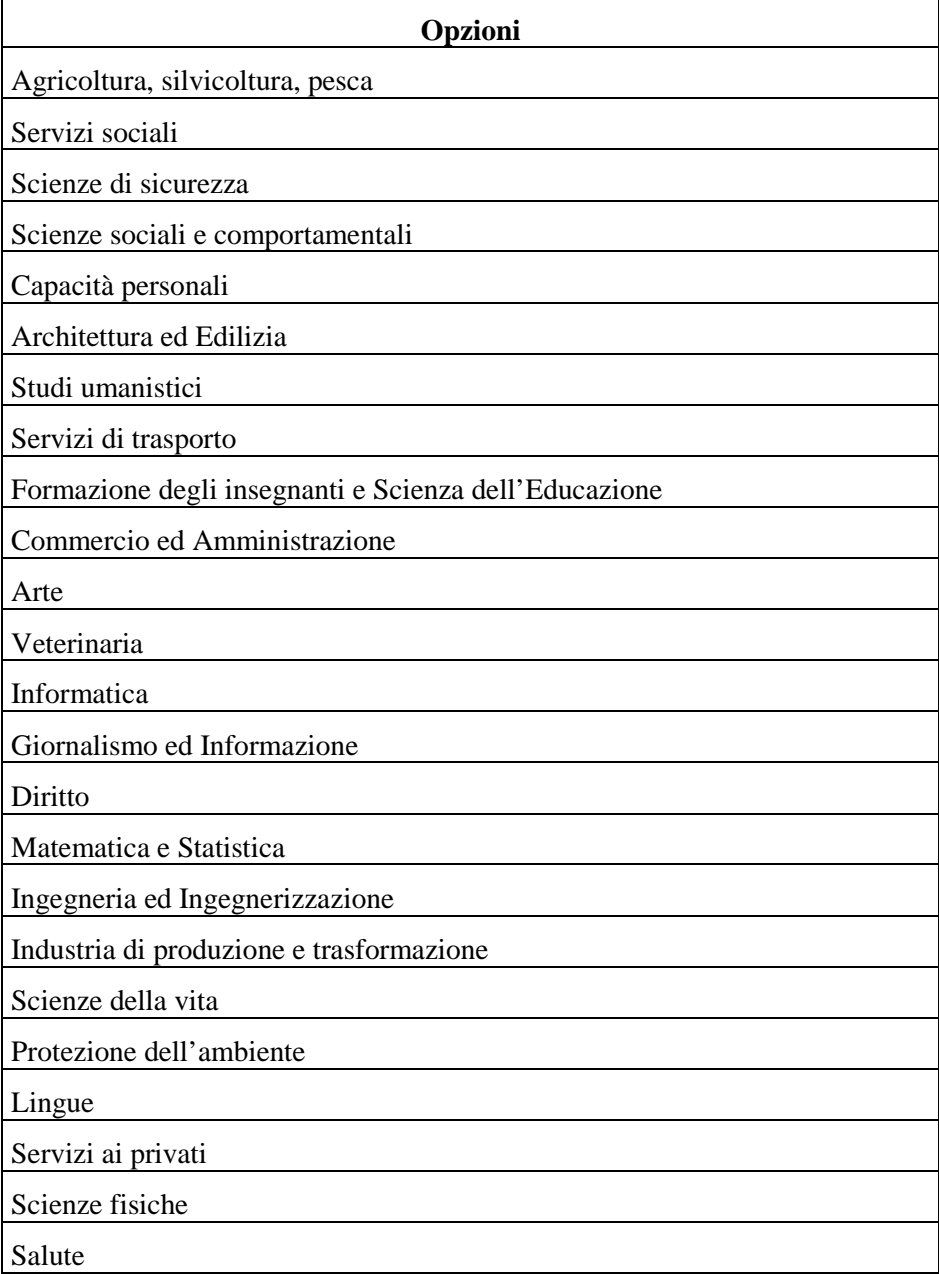

### **Tabella 5 – Codice FOT**

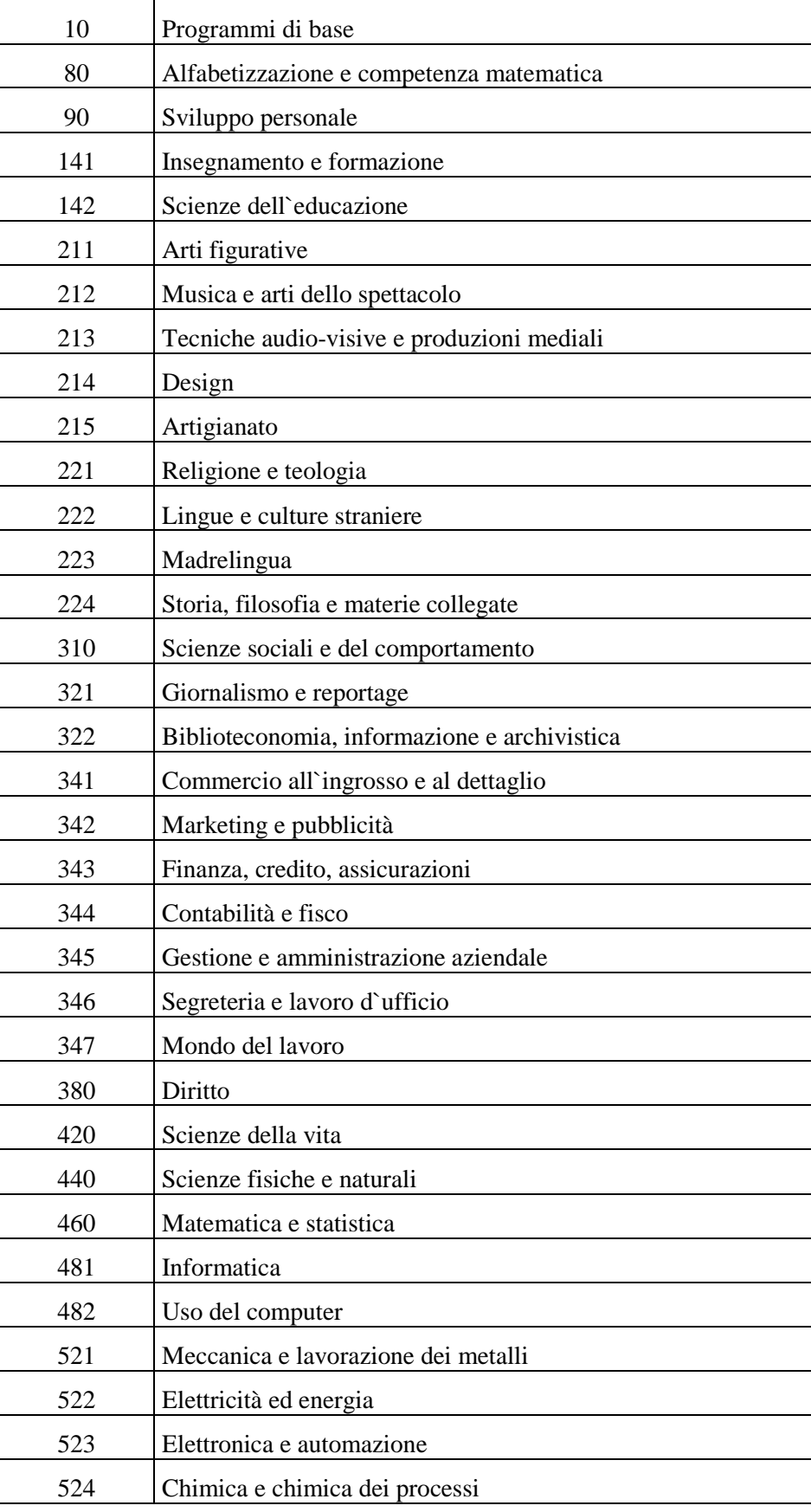

## **Segue - Tabella 5 – Codice FOT**

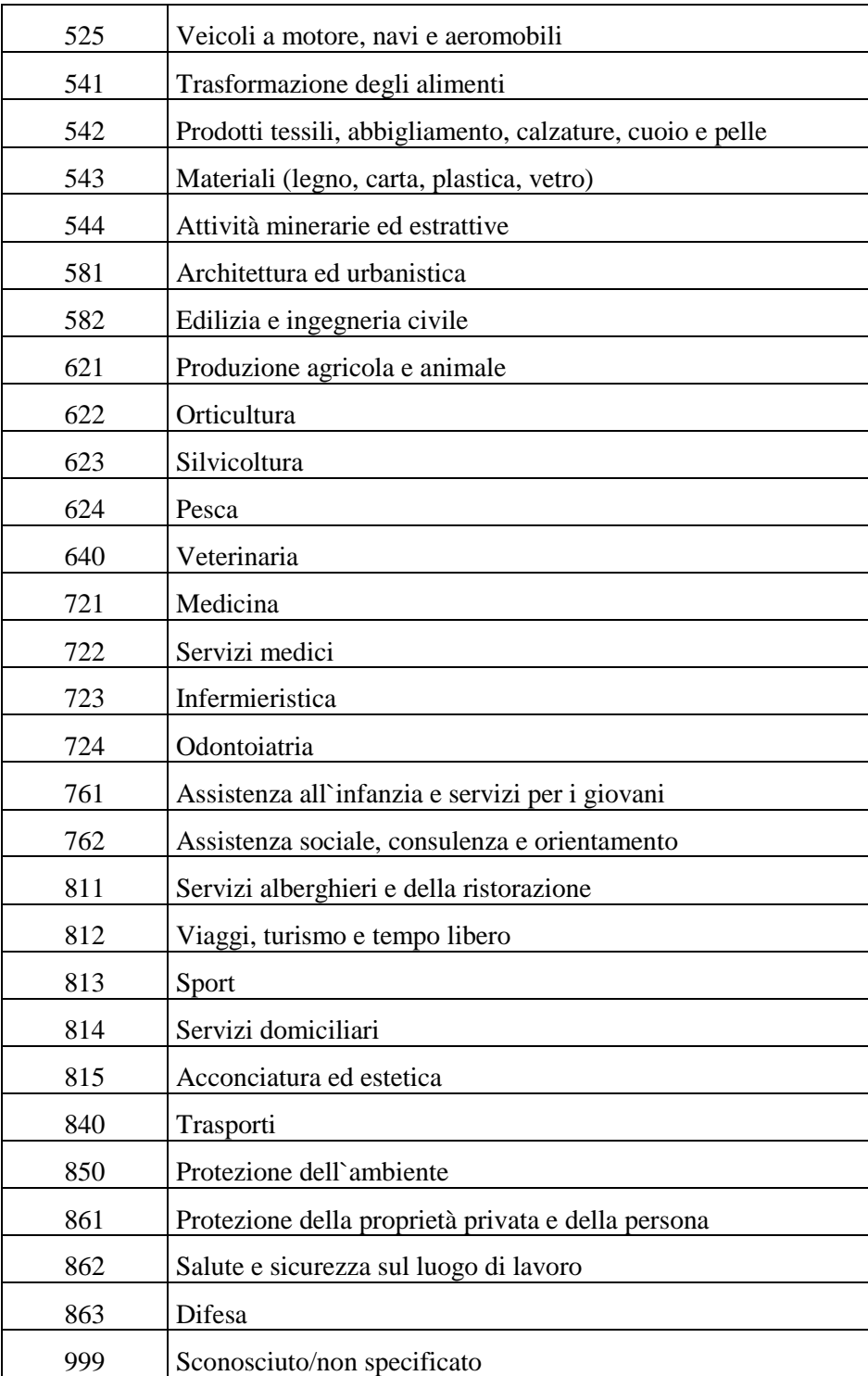